# NTU Smart Parking GoParkin Web Portal User Guide

https://portal.GoParkin.io

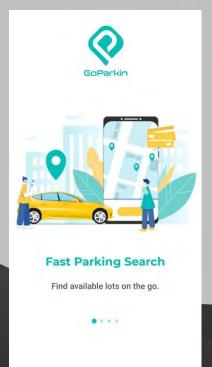

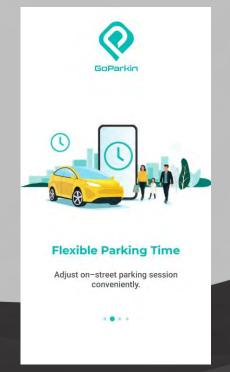

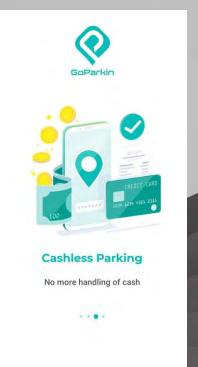

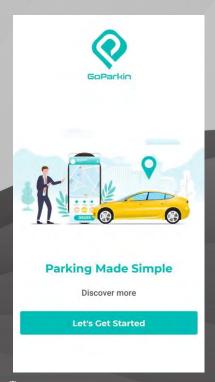

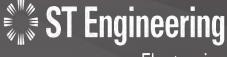

#### Registration

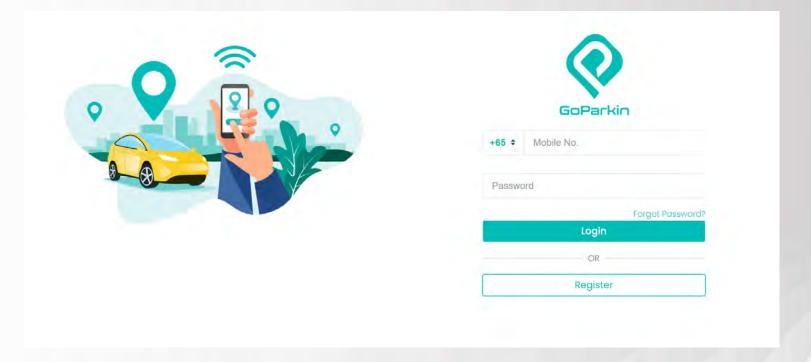

- Click "Register" for first time registration.
- 2. Log in with your mobile number & password if you have registered an account with us.

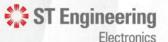

#### Registration

You need the following to register for an account:

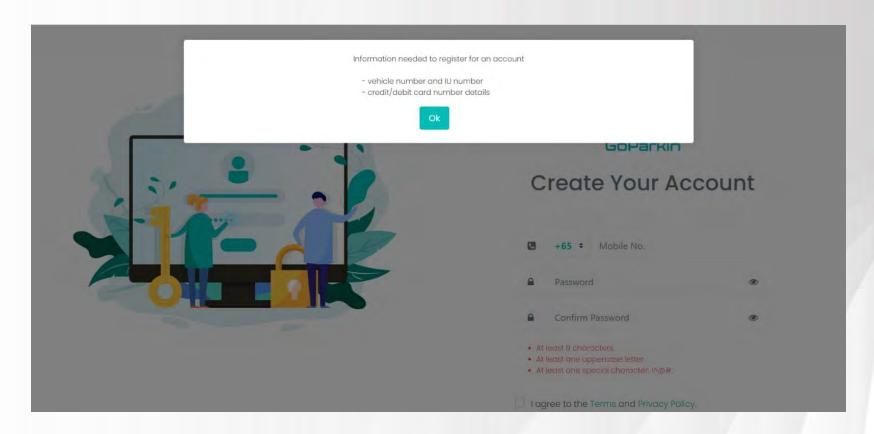

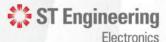

#### Registration

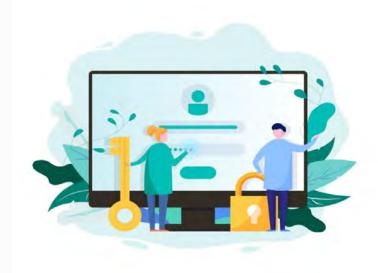

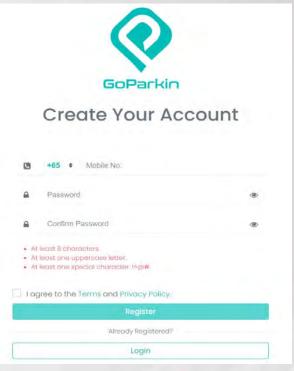

- 1. Key in your mobile number, password & re-enter your password in the "Confirm Password" field.
- 2. Your password should contain at least 8 characters, with at least 1 upper case letter & 1 special character :!^@#.
- Tick to agree to the Terms and Privacy Policy, & click Register.

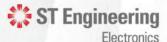

#### Registration

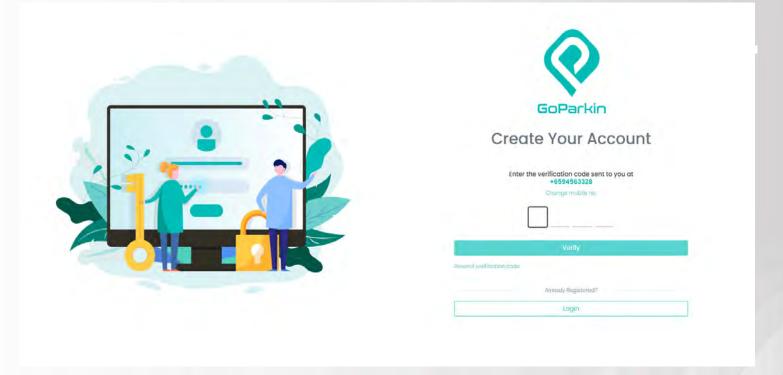

- An SMS message with a
   4- digit verification code will be send to your registered mobile number.
- Key in the 4-digit verification code & "Click Verify".

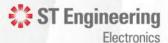

#### Registration

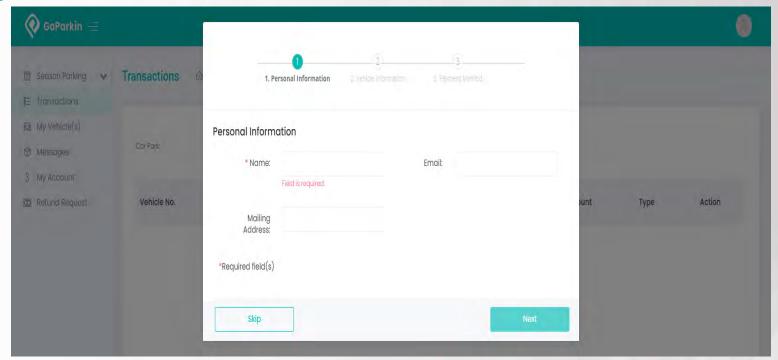

Key in your personal information.

- 2. Fields with asterisk\* are Requiredfield(s).
- 3. Click Next.

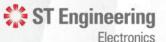

#### **Adding Vehicle Details**

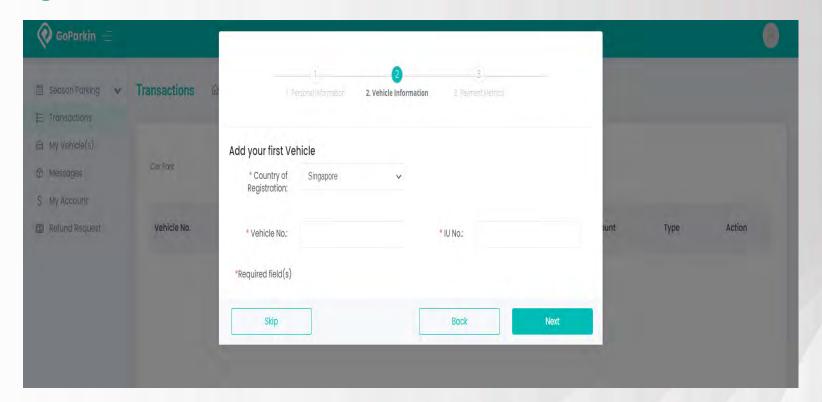

 Choose
 "Country of Registration".

- 2. Key in your vehicle number & IU number(for Singapore registered vehicles only).
- 3. Click "Next".

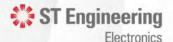

#### **Adding Credit Cards**

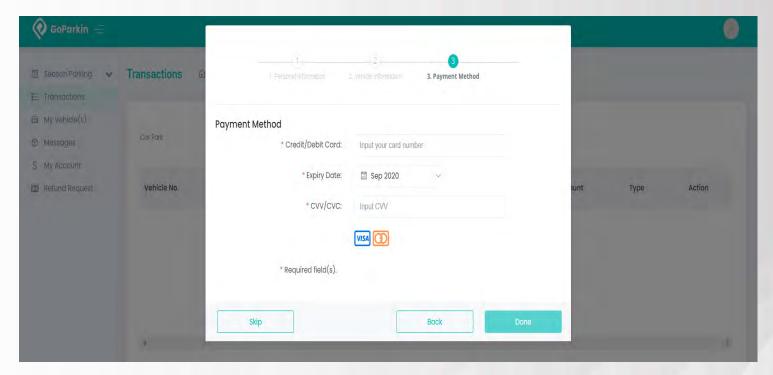

- Key in your preferred credit/debit card details for payment method & "Click Done".
- Only MasterCard & VISA are accepted.
   Other payment modes will be available later.
- 3. Your credit card details will be shown under "My Account" in the main menu.

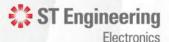

#### For Additional Vehicles

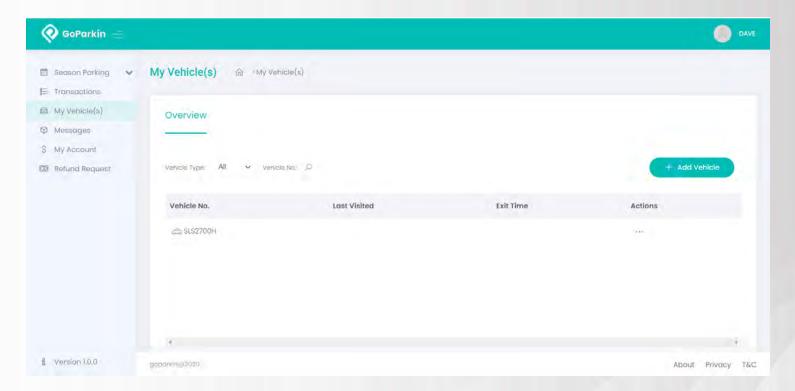

- 1. Choose "My Vehicle(s)" in the main menu.
- 2. Click on "+ Add Vehicle".

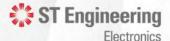

#### **For Additional Vehicles**

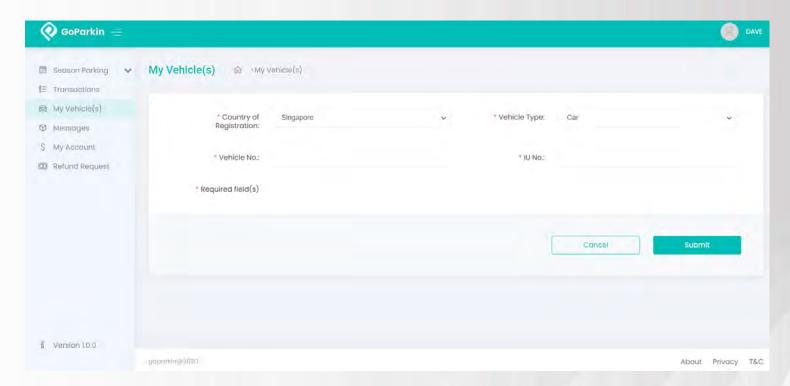

- Choose
   "Country of Registration".
- 2. Key in your vehicle number & IU number (for Singapore registered vehicles only).
- 3. Click "Submit".

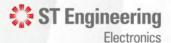

#### For Additional Vehicles

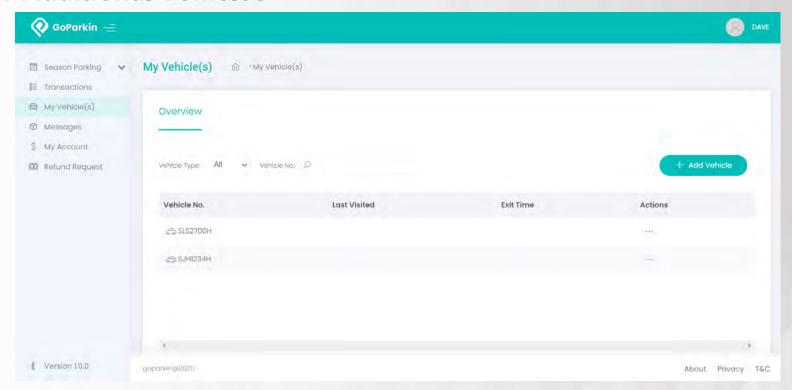

Your registered vehicles will now be shown in "My Vehicle" page. There is no limit to the number of vehicles you can add.

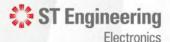

#### **Season Parking Application**

You need the following information for season parking application:

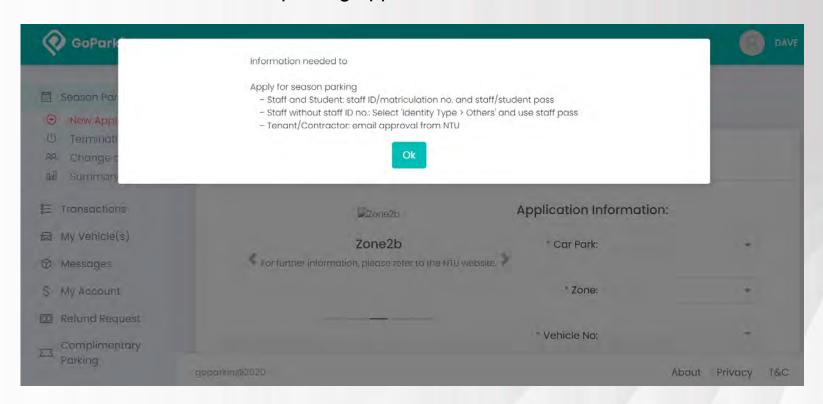

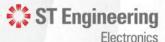

#### **Season Parking Application**

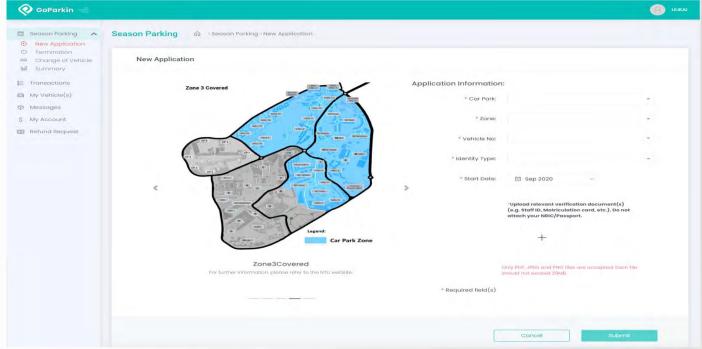

- Choose "New Application" under the Season Parking Tab on the Menu.
- Choose the car park season parking zone you wish to apply for & the vehicle number.
- 3. Choose "Identity
  Type", eg
  staff/student/tenant,
  & key in the details
  eg staff/student
  pass/other relevant
  documents

**ST** Engineering

**Flectronics** 

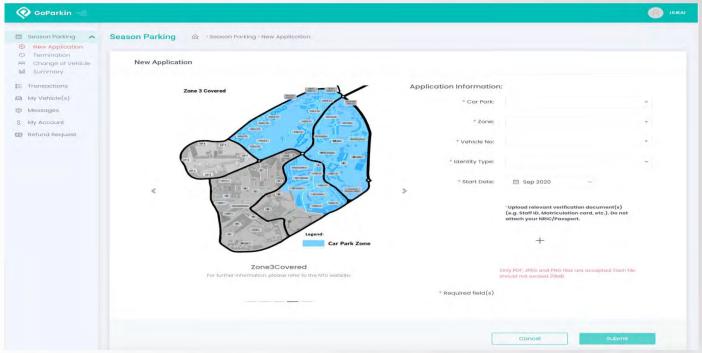

- 1. Key in the season parking start month.
- 2. Upload relevant verification document(s) such as (e.g. Staff ID, Matriculation card, etc.). Do not attach your NRIC/Passport.
- 3. Click "Submit".

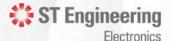

#### **Season Parking Application**

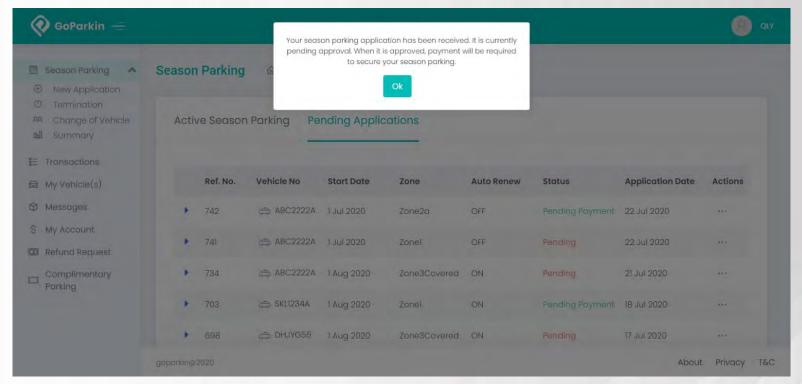

 Your application will be submitted for verification checks, which will take 3 working days. 2. You can check your application status in the sub-section "Summary", under "Season Parking" in the menu.

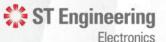

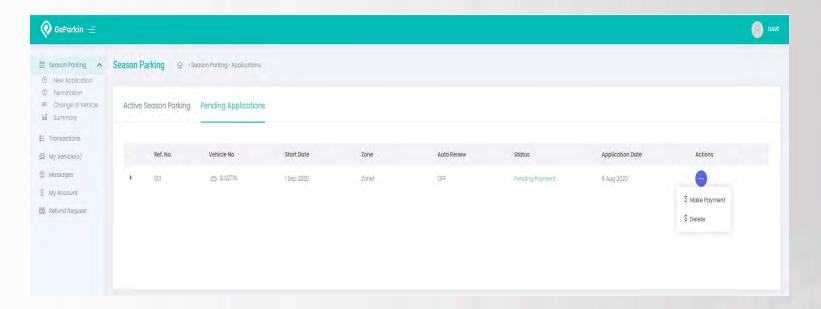

- 1. SMS and In-App messages will be sent to your registered mobile number once your season parking is verified.
- 2. You may proceed to make payment in the "Pending Applications" tab under the Season Parking menu.
- 3. Click on "..." under the Action column.

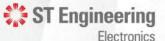

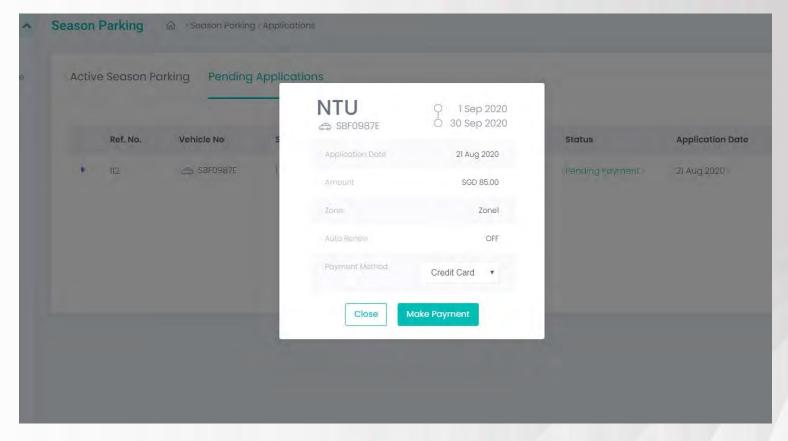

- Check that all your application details are correct.
- 2. Choose your preferred payment method & Click "Make Payment".

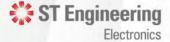

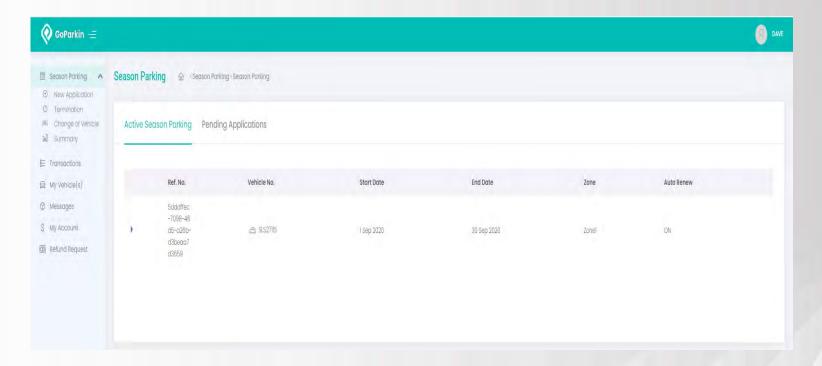

- 1. Your Season Parking application is successful!
- Your active season parking details can be found in the "Active Season Parking" tab under the Season Parking menu.

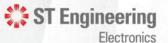

#### **Change of Season Vehicle**

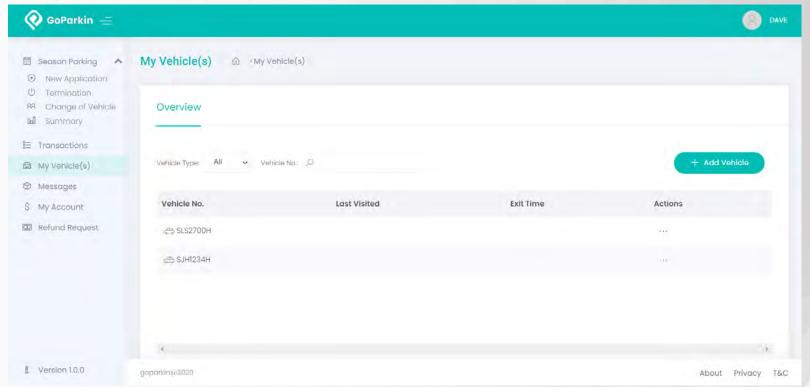

Choose "Change of Vehicle" under the Season Parking in the main menu.

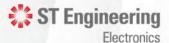

#### **Change of Season Vehicle**

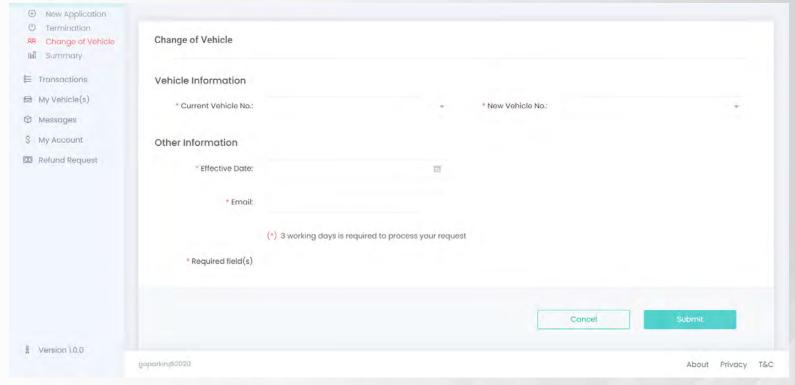

- 1. Key in your current and new vehicle number
- 2. Key in the effective date of the change and your email address.

- The change process will take 3 working days
- SMS and In-App
  messages will be sent to
  you once your request is
  processed.

  ST Engineering

Electronics